## Geïntegreerde AD voor ISE GUI en CLIaanmelding  $\overline{\phantom{a}}$

## Inhoud

Inleiding Voorwaarden Gebruikte componenten **Configureren** Meld u aan bij ISE-to-AD Directory-groepen selecteren Administratieve toegang voor AD inschakelen De beheergroep configureren voor toewijzing van AD-groepen RBAC-toegangsrechten instellen voor de Admin-groep ISE GUI-toegang met AD-referenties ISE-CLI-toegang met AD-referenties ISE CLI Verifiëren Problemen oplossen Problemen samenvoegen Aanmeldingsproblemen

## Inleiding

Dit document beschrijft de configuratie van Microsoft AD als externe identiteitsopslag voor administratieve toegang tot de Cisco ISE-beheerGUI en CLI.

## Voorwaarden

Cisco raadt kennis van deze onderwerpen aan:

- Configuratie van Cisco ISE versie 3.0
- Microsoft AD

### Gebruikte componenten

De informatie in dit document is gebaseerd op de volgende software- en hardware-versies:

- Cisco ISE versie 3.0
- Windows Server 2016

Dit document beschrijft de configuratie van Microsoft **Active Directory (AD)** als extern identiteitsarchief voor administratieve toegang tot Cisco **Identity Services Engine (ISE)** beheer-GUI en CLI.

De informatie in dit document is gebaseerd op de apparaten in een specifieke

laboratoriumomgeving. Alle apparaten die in dit document worden beschreven, hadden een opgeschoonde (standaard)configuratie. Als uw netwerk live is, moet u zorgen dat u de potentiële impact van elke opdracht begrijpt.

## Configureren

Gebruik deze sectie om het gebruik van Microsoft AD als extern identiteitsarchief voor administratieve toegang tot de Cisco ISE-beheerGUI te configureren.

Deze poorten worden gebruikt tussen ISE-knooppunt en AD voor deze communicatie:

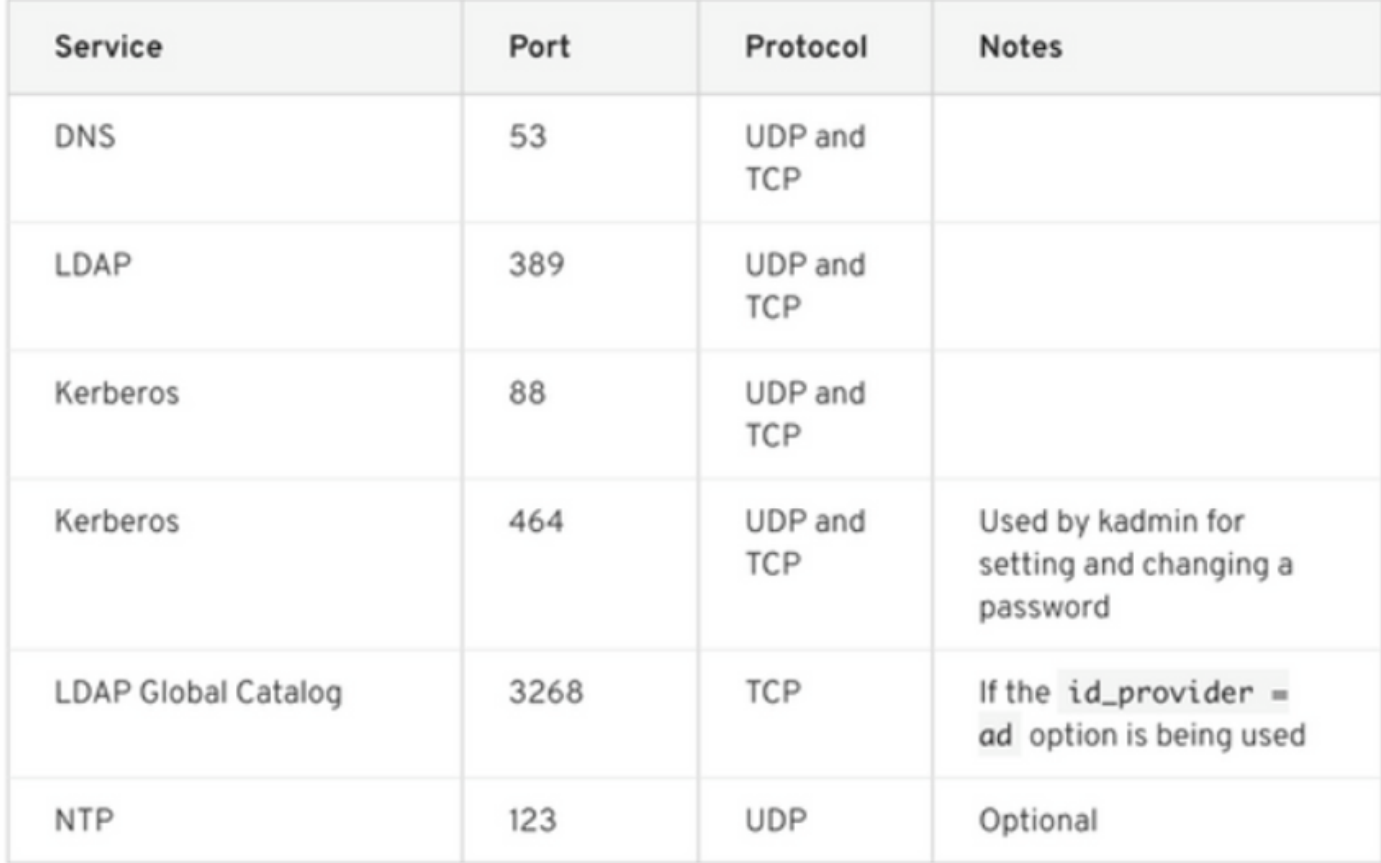

Opmerking: zorg ervoor dat de AD-account alle vereiste rechten heeft.

#### Active Directory Account Permissions Required for Performing Various Operations

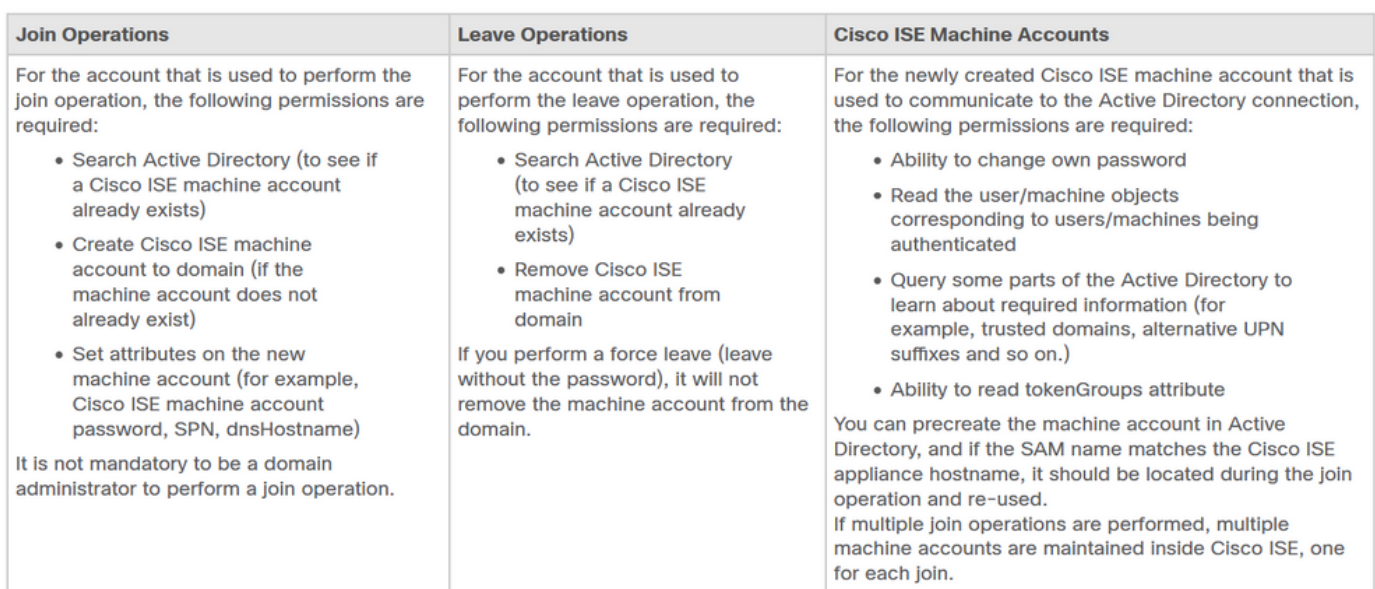

### Meld u aan bij ISE-to-AD

- 1. Naar navigeren **Administration > Identity Management > External Identity Sources > Active Directory** .
- 2. Voer de nieuwe naam van het toetredingspunt en het AD-domein in.
- 3. Voer de referenties in van de AD-account waarmee u computerobjecten kunt toevoegen en wijzigen en klik op OK.

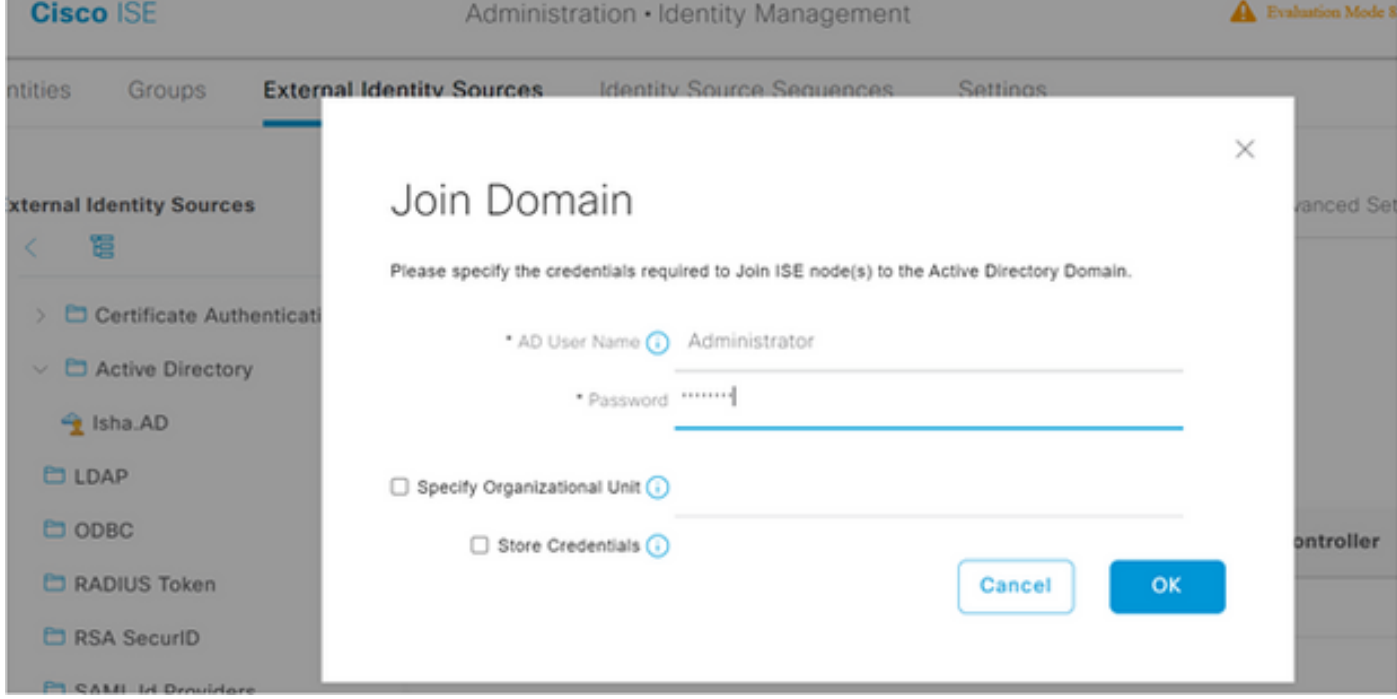

# Join Operation Status

Status Summary: Successful

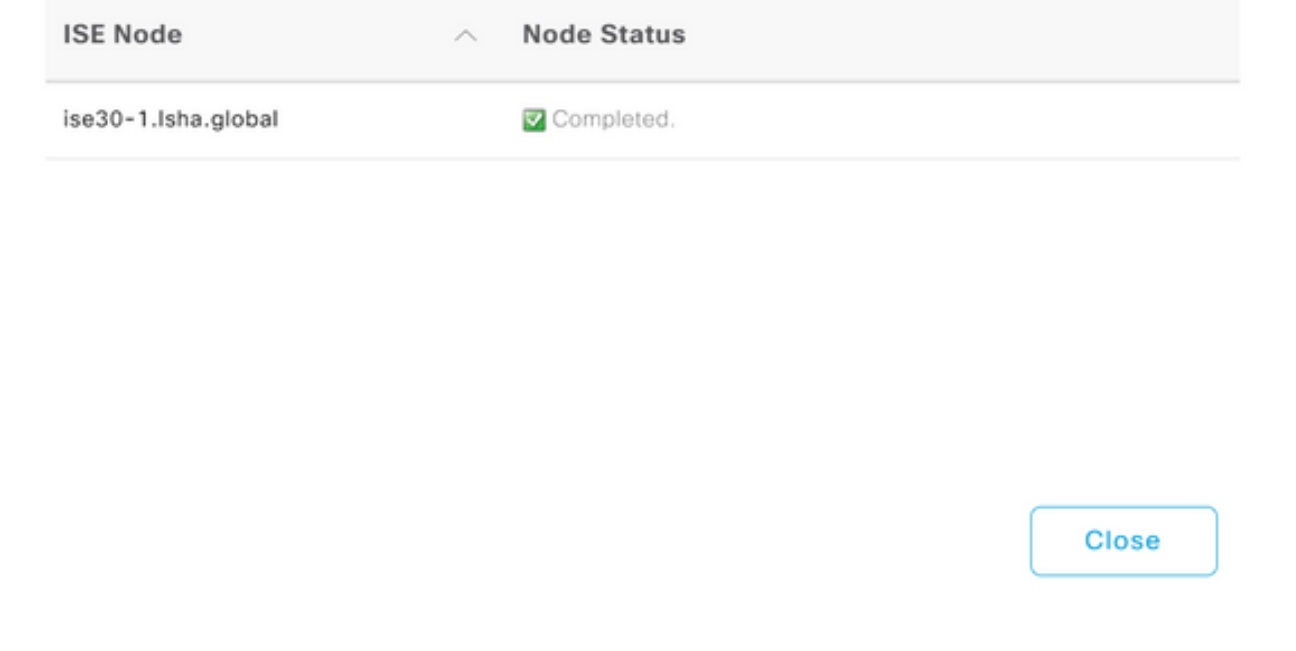

#### Directory-groepen selecteren

- Naar navigeren **Administration > Identity Management > External Identity Sources > Active Directory > Groups** 1. **> Add > Select groups form Directory** .
- 2. Importeer ten minste één AD Group waartoe uw beheerder behoort.

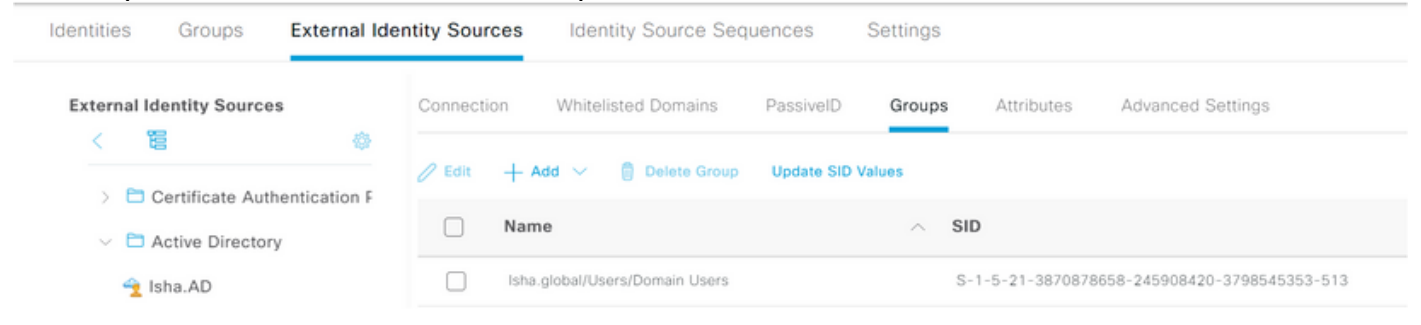

### Administratieve toegang voor AD inschakelen

Voltooi deze stappen om wachtwoordgebaseerde verificatie voor AD in te schakelen:

- 1. Naar navigeren **Administration > System > Admin Access > Authentication** .
- 2. Van de **Authentication Method** tabblad kiest u de **Password Based** optie.
- 3. Selecteer AD in het veld **Identity Source** (Functie).
- 4. Klik **Save Changes** .

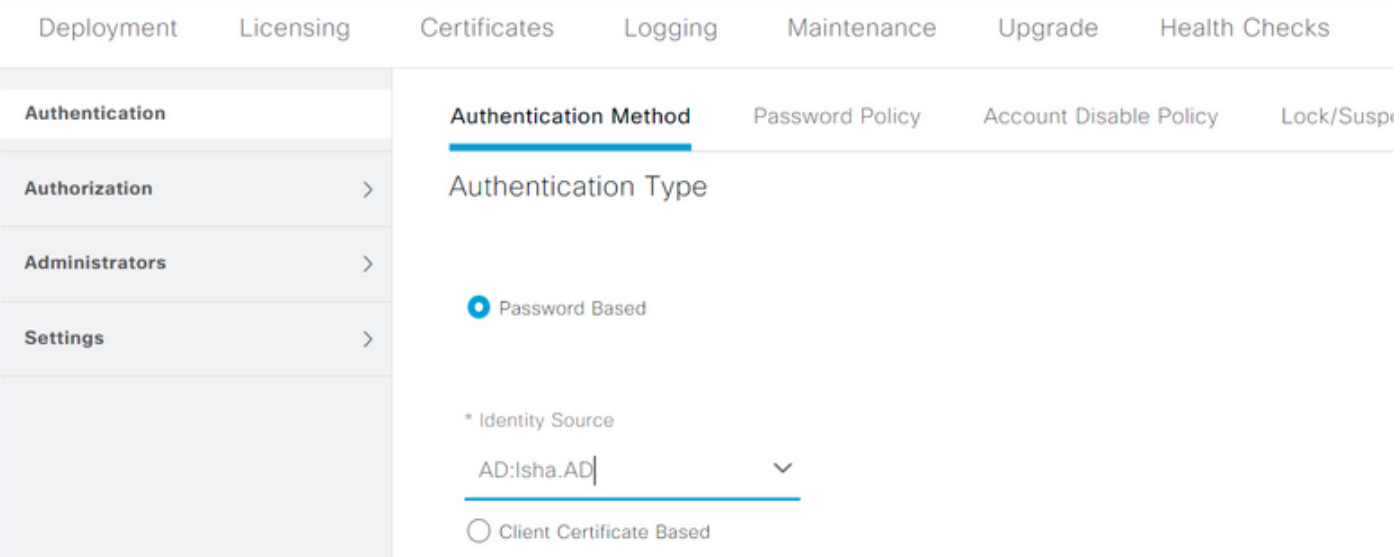

### De beheergroep configureren voor toewijzing van AD-groepen

Een Cisco ISE-lijnkaart definiëren **Admin Group** en in kaart te brengen aan een AD-groep. Dit maakt het mogelijk om de **Role Based Access Control (RBAC)** toestemmingen voor de beheerder op basis van groepslidmaatschap in AD.

- 1. Naar navigeren **Administration > System > Admin Access > Administrators > Admin Groups** .
- 2. Klik **Add** in de kop van de tabel om de nieuwe **Admin Group** configuratievenster.
- 3. Voer de naam in voor de nieuwe Admin-groep.
- 4. In het **Type** veld controleert u het **External** vink het vakje aan.
- 5. Van de **External Groups Kies de AD-groep waaraan** u deze Admin-groep wilt toewijzen, zoals gedefinieerd in de **Select Directory Groups** doorsnede.
- 6. Klik **Save Changes** .

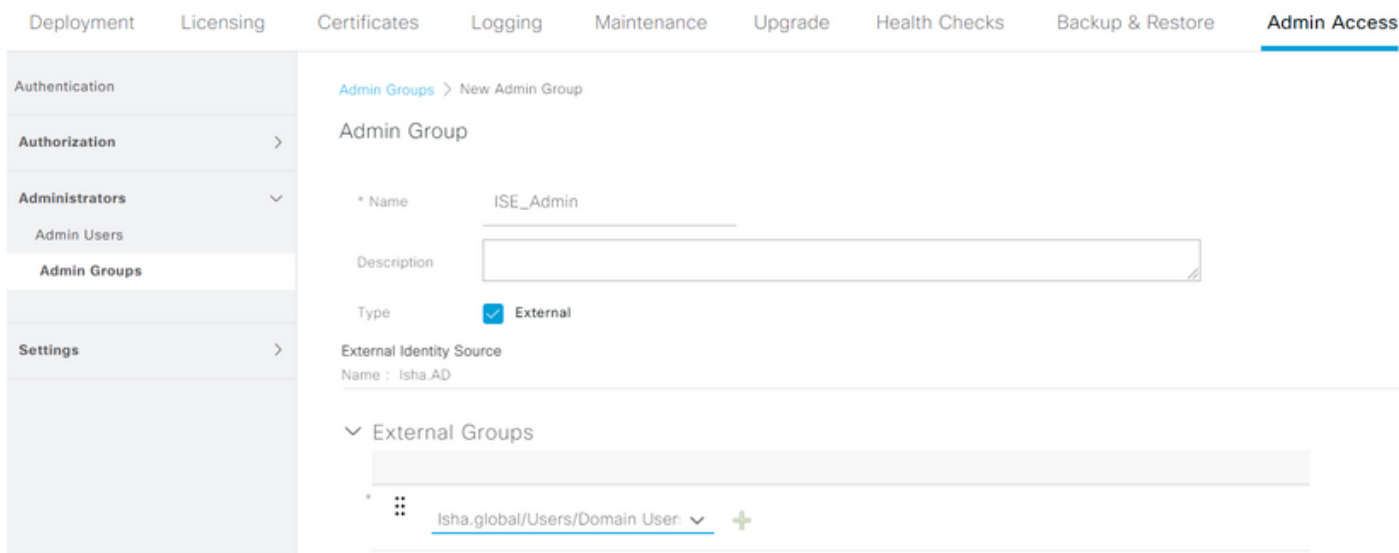

### RBAC-toegangsrechten instellen voor de Admin-groep

Voltooi deze stappen om RBAC-rechten toe te wijzen aan de Admin-groepen die in de vorige sectie zijn gemaakt:

1. Naar navigeren **Administration > System > Admin Access > Authorization > Policy** .

- 2. Van de Actions vervolgkeuzelijst aan de rechterkant, kies Insert New Policy een nieuw beleid toevoegen.
- Maak een nieuwe regel met de naam **AD\_Administrator** , wijst u deze toe aan de Admin Group 3. die is gedefinieerd in de **Enable Administrative Access** voor AD sectie, en toewijzen het toestemmingen. Opmerking: in dit voorbeeld wordt de Admin Group Super Admin toegewezen, wat overeenkomt met de standaard admin-account.
- 4. Klik **s**ave **changes . De bevestiging van de opgeslag**en wijzigingen wordt weergegeven in de rechterbenedenhoek van de GUI.

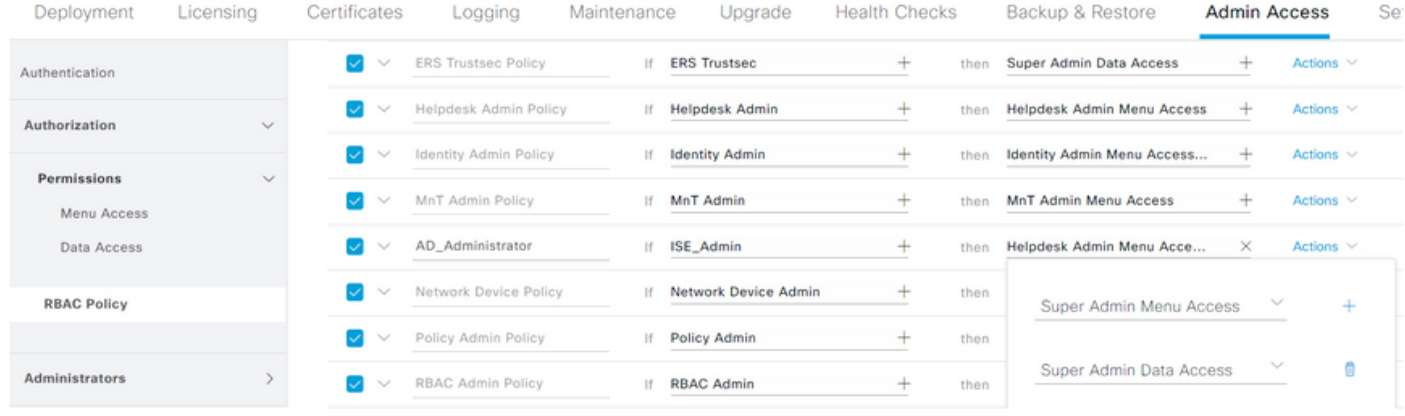

### ISE GUI-toegang met AD-referenties

Voltooi de volgende stappen om toegang te krijgen tot de ISE GUI met AD-referenties:

- 1. Uitloggen op de administratieve GUI.
- 2. Selecteer AD in het veld **Identity Source** (Functie).
- 3. Voer de gebruikersnaam en het wachtwoord in uit de AD-database en log in.

Opmerking: ISE-standaardwaarden voor de interne gebruikersopslag als AD onbereikbaar is of de gebruikte accountreferenties niet in AD bestaan. Dit vergemakkelijkt snel inloggen als u de interne winkel gebruikt terwijl AD is geconfigureerd voor beheertoegang.

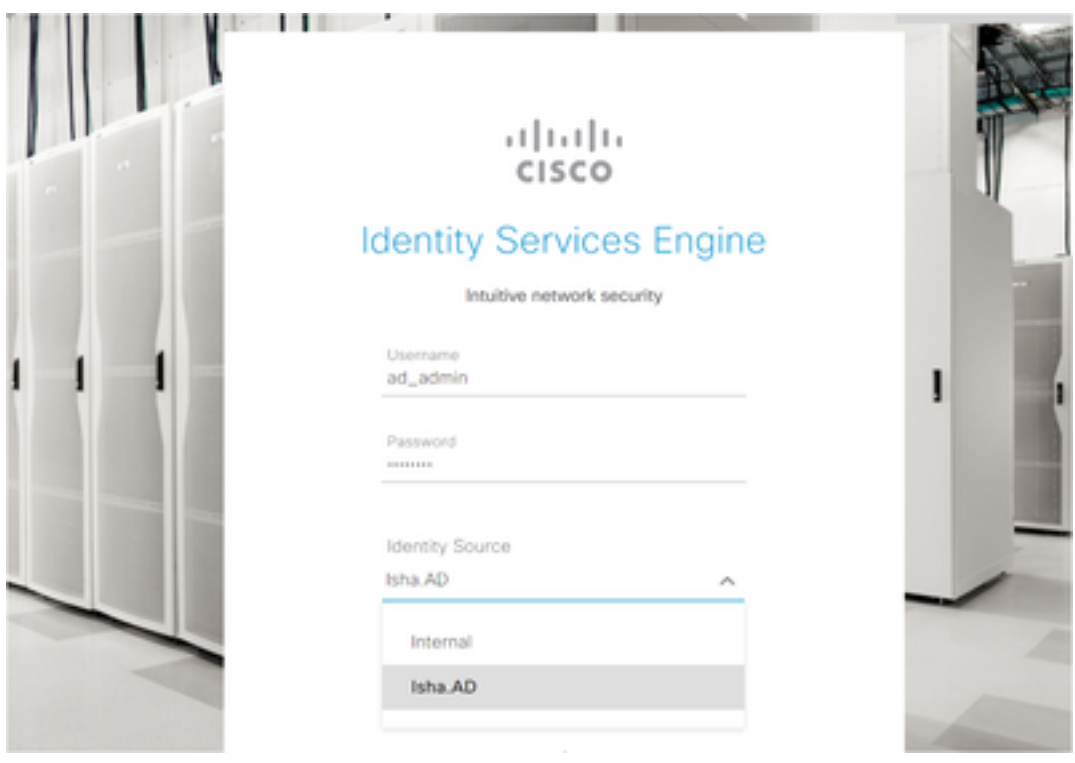

## Server Information

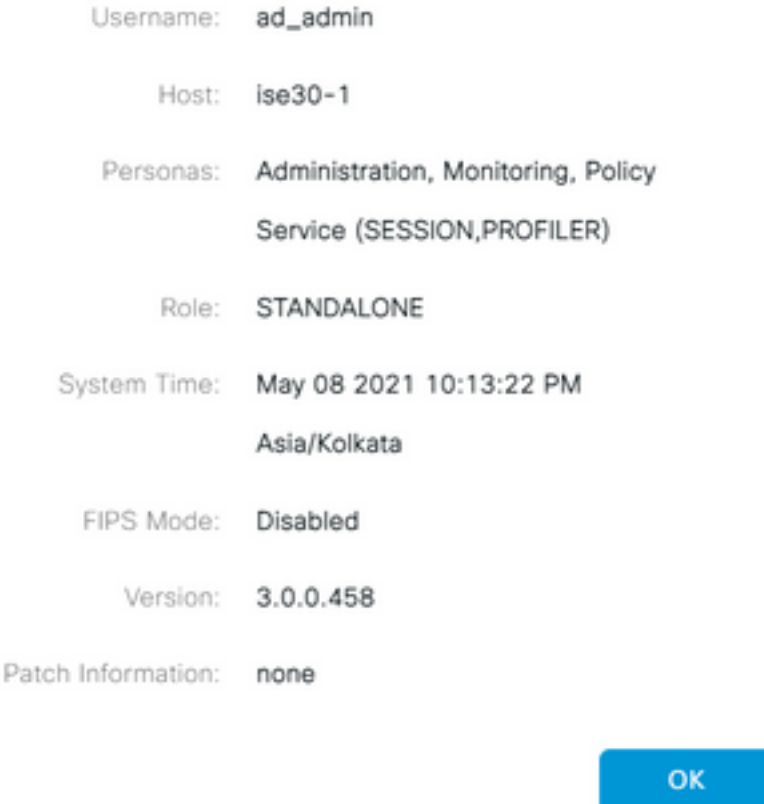

### ISE-CLI-toegang met AD-referenties

Verificatie met een externe identiteitsbron is veiliger dan met de interne database. RBAC voor **CLI Administrators** ondersteunt een extern identiteitsarchief.

Opmerking: ISE versie 2.6 en hoger ondersteunt verificatie van CLI-beheerders door externe identiteitsbronnen, zoals AD.

Beheer één bron voor wachtwoorden zonder dat u meerdere wachtwoordbeleidsregels hoeft te beheren en interne gebruikers binnen ISE dient te beheren, wat resulteert in minder tijd en moeite.

#### Voorwaarden

U moet de Admin-gebruiker gedefinieerd hebben en deze toegevoegd hebben aan een beheerdersgroep. De beheerder moet een **Super Admin** .

#### **Define the User's Attributes in the AD User Directory**

Op de Windows-server die wordt uitgevoerd **Active Directory** Wijzig de kenmerken voor elke gebruiker die u als CLI-beheerder wilt configureren.

1. Open de **Server Manager Window** en naar **Server Manager > Roles > Active Directory Domain Services > Active**

**Directory Users and Computers > [ ad.adserver ]**

.

Inschakelen **Advanced Features** onder het menu Beeld zodat u de eigenschappen van een 2. gebruiker kunt bewerken.

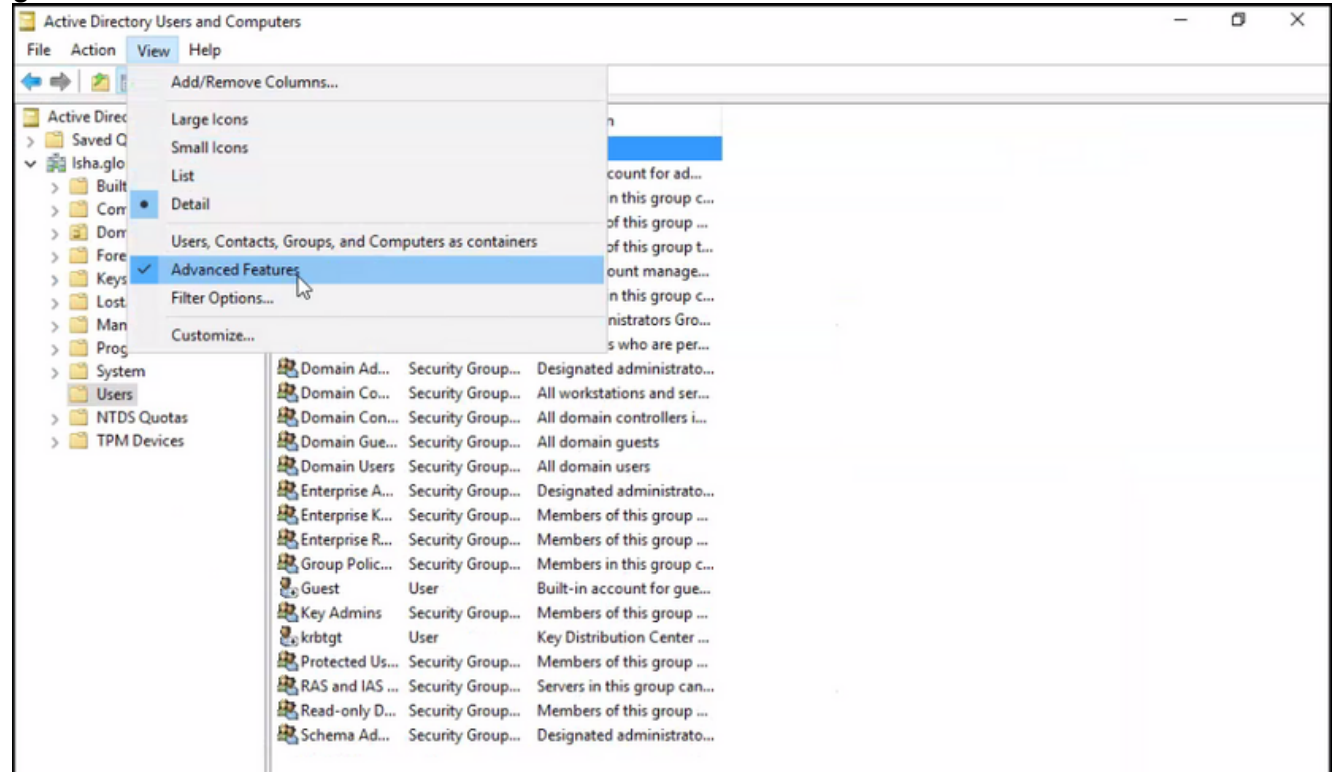

- 3. Navigeer naar de AD-groep die de Admin-gebruiker bevat en zoek die gebruiker.
- Dubbelklik op de gebruiker om het menu te openen **Properties** venster en kies de **Attribute Editor** 4.
- Klik op een kenmerk en voer **gid** om het kenmerk te vinden **gidNumber** . Als u de **gidNumber** 5. kenmerk klikt u op het **Filter** knop en uitvink. Alleen eigenschappen met waarden tonen.
- 6. Dubbelklik op de naam van het kenmerk om elk kenmerk te bewerken. Voor elke gebruiker: toewijzen **uidNumber** groter dan 60000, en zorg ervoor dat het nummer uniek is.toewijzen **gidNumber** als 110 of 111.GidNumber 110 duidt een beheerder aan, terwijl 111 een alleenlezen gebruiker aanduidt.Wijzig de **uidNumber** na toewijzing.Als u de **gidNumber** , wacht minstens vijf minuten voordat u een SSH-verbinding maakt.

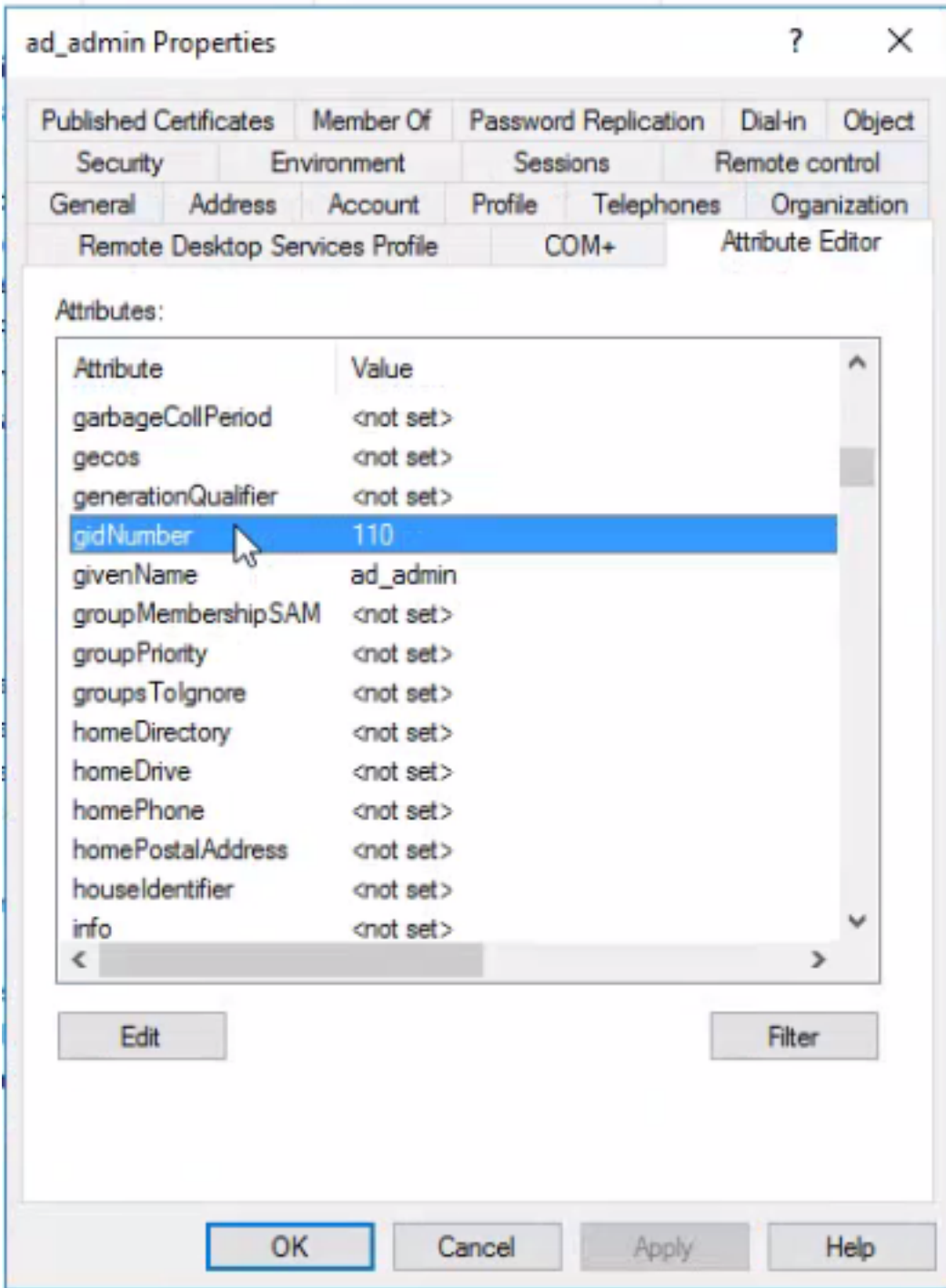

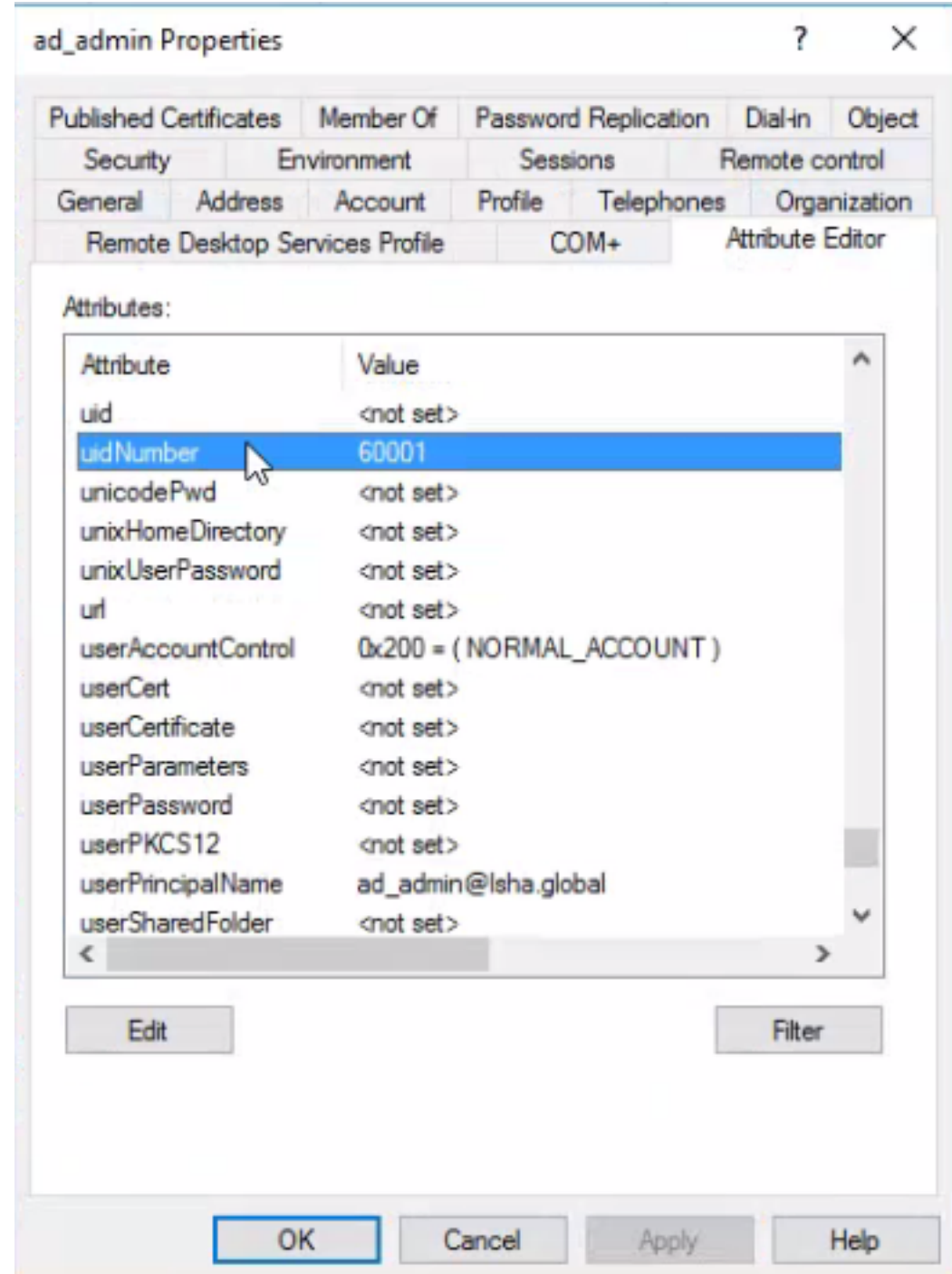

Lid worden van de beheerder CLI-gebruiker naar het AD-domein

Verbinding maken met de Cisco ISE-CLI, voer de **identity-store** opdracht geven en de beheerder toewijzen aan het ID-archief.

Als u bijvoorbeeld de CLI-beheerder wilt toewijzen aan de Active Directory die in ISE is gedefinieerd als isha.global, voert u deze opdracht uit:

#### **identity-store active-directory domain-name**

Wanneer de koppeling is voltooid, maakt u verbinding met de Cisco ISE-CLI en logt u in als de beheerder-CLI-gebruiker om uw configuratie te verifiëren.

Als het domein dat u gebruikt in deze opdracht eerder was aangesloten bij de ISE-knooppunt, sluit u zich dan opnieuw aan bij het domein in de beheerdersconsole.

- Klik in de Cisco ISE GUI op de **Menu** pictogram en navigeer naar **Administration > Identity** 1. **Management > External Identity Sources** .
- 2. Kies in het linker deelvenster **Active Directory** en kies uw AD-naam.
- In het rechter deelvenster wordt mogelijk de status van uw AD-verbinding gelezen **Operational** 3. . Er zijn fouten als u de verbinding met Test Gebruiker met of MS-RPC of Kerberos test.
- 4. Controleer of u nog steeds kunt inloggen op de Cisco ISE-CLI als de Admin CLI-gebruiker.

## ISE CLI

- 1. Log in op de ISE-CLI: ise30-1/admin# **configure terminal** Enter configuration commands, one per line. End with CNTL/Z. ise30-1/admin(config)#
- Sluit je aan bij het domein: **ise30-1/admin(config)# identity-store active-directory domain-name isha.global** 2.**user Administrator**

Als het domein **isha.global** is al aangesloten via UI, dan moet u opnieuw toetreden tot het

domein **isha.global** van UI na deze configuratie. Totdat de herkoppeling gebeurt, worden

verificaties uitgevoerd op **isha.global** faalt.

**Do you want to proceed? Y/N** :Y **Password for Administrator:**

Lid geworden van de domein sha.global succesvolOpmerkingen:

- Als het domein al is aangesloten via GUI, sluit u zich dan opnieuw aan bij het knooppunt

van GUI, anders blijven de verificaties tegen AD mislukken.

- Alle knooppunten moeten individueel via CLI worden aangesloten. VerifiërenEr is

momenteel geen verificatieprocedure beschikbaar voor deze configuratie. Problemen

#### oplossenProblemen samenvoegenProblemen tijdens het samenvoegen en de

bijbehorende logs kunnen worden weergegeven onder "/var/log/message file".Opdracht: **show**

**logging system messages**Werkscenario2021-07-19T21:15:01.457723+05:30 ise30-1 dbus[9675]: [system] Activating via systemd: service name='org.freedesktop.realmd' unit='realmd.service'

2021-07-19T21:15:01.462981+05:30 ise30-1 systemd: Starting Realm and Domain Configuration...

2021-07-19T21:15:01.500846+05:30 ise30-1 dbus[9675]: [system] Successfully activated service 'org.freedesktop.realmd'

2021-07-19T21:15:01.501045+05:30 ise30-1 systemd: Started Realm and Domain Configuration.

2021-07-19T21:15:01.541478+05:30 ise30-1 realmd: \* Resolving: \_ldap.\_tcp.isha.global

2021-07-19T21:15:01.544480+05:30 ise30-1 realmd: \* Performing LDAP DSE lookup on: 10.127.197.115

2021-07-19T21:15:01.546254+05:30 ise30-1 realmd: \* Performing LDAP DSE lookup on: 10.127.197.236

2021-07-19T21:15:01.546777+05:30 ise30-1 realmd: \* Successfully discovered: Isha.global

2021-07-19T21:15:09.282364+05:30 ise30-1 realmd: \* Required files: /usr/sbin/oddjobd, /usr/libexec/oddjob/mkhomedir, /usr/sbin/sssd, /usr/bin/

2021-07-19T21:15:09.282708+05:30 ise30-1 realmd: \* LANG=C LOGNAME=root /usr/bin/net -s /var/cache/realmd/realmdsmb-conf.MU0M60 -U Administrator ads join Isha.global

2021-07-19T21:15:12.701071+05:30 ise30-1 realmd: Enter Administrator's password:DNS update failed:

NT\_STATUS\_INVALID\_PARAMETER

2021-07-19T21:15:12.705753+05:30 ise30-1 realmd:

2021-07-19T21:15:12.706142+05:30 ise30-1 realmd: Use short domain name -- ISHA

2021-07-19T21:15:12.706580+05:30 ise30-1 realmd: Joined 'ISE30-1' to dns domain 'Isha.global'

2021-07-19T21:15:12.708781+05:30 ise30-1 realmd: \* LANG=C LOGNAME=root /usr/bin/net -s /var/cache/realmd/realmdsmb-conf.MU0M60 -U Administrator ads keytab create

2021-07-19T21:15:13.786749+05:30 ise30-1 realmd: Enter Administrator's password: 2021-07-19T21:15:13.859916+05:30 ise30-1 realmd: \* /usr/bin/systemctl enable sssd.service 2021-07-19T21:15:13.870511+05:30 ise30-1 systemd: Reloading. 2021-07-19T21:15:13.870724+05:30 ise30-1 realmd: Created symlink from /etc/systemd/system/multiuser.target.wants/sssd.service to /usr/lib/systemd/system/sssd.service. 2021-07-19T21:15:13.943407+05:30 ise30-1 realmd: \* /usr/bin/systemctl restart sssd.service 2021-07-19T21:15:13.956987+05:30 ise30-1 systemd: Starting System Security Services Daemon... 2021-07-19T21:15:14.240764+05:30 ise30-1 sssd: Starting up 2021-07-19T21:15:14.458345+05:30 ise30-1 sssd[be[Isha.global]]: Starting up 2021-07-19T21:15:15.180211+05:30 ise30-1 sssd[nss]: Starting up 2021-07-19T21:15:15.208949+05:30 ise30-1 sssd[pam]: Starting up 2021-07-19T21:15:15.316360+05:30 ise30-1 systemd: Started System Security Services Daemon. 2021-07-19T21:15:15.317846+05:30 ise30-1 realmd: \* /usr/bin/sh -c /usr/sbin/authconfig --update --enablesssd - enablesssdauth --enablemkhomedir --nostart && /usr/bin/systemctl enable oddjobd.service && /usr/bin/systemctl start oddjobd.service 2021-07-19T21:15:15.596220+05:30 ise30-1 systemd: Reloading. 2021-07-19T21:15:15.691786+05:30 ise30-1 systemd: Reloading.

2021-07-19T21:15:15.750889+05:30 ise30-1 realmd: \* Successfully enrolled machine in realmNiet-werkend

#### scenarioDoe mee aan een mislukking vanwege een onjuist wachtwoord:2021-07-

19T21:12:45.487538+05:30 ise30-1 dbus[9675]: [system] Activating via systemd: service name='org.freedesktop.realmd' unit='realmd.service'

2021-07-19T21:12:45.496066+05:30 ise30-1 systemd: Starting Realm and Domain Configuration...

2021-07-19T21:12:45.531667+05:30 ise30-1 dbus[9675]: [system] Successfully activated service 'org.freedesktop.realmd'

2021-07-19T21:12:45.531950+05:30 ise30-1 systemd: Started Realm and Domain Configuration.

2021-07-19T21:12:45.567816+05:30 ise30-1 realmd: \* Resolving: \_ldap.\_tcp.isha.global

2021-07-19T21:12:45.571092+05:30 ise30-1 realmd: \* Performing LDAP DSE lookup on: 10.127.197.115

2021-07-19T21:12:45.572854+05:30 ise30-1 realmd: \* Performing LDAP DSE lookup on: 10.127.197.236

2021-07-19T21:12:45.573376+05:30 ise30-1 realmd: \* Successfully discovered: Isha.global

2021-07-19T21:12:52.273667+05:30 ise30-1 realmd: \* Required files: /usr/sbin/oddjobd, /usr/libexec/oddjob/mkhomedir, /usr/sbin/sssd, /usr/bin/net

2021-07-19T21:12:52.274730+05:30 ise30-1 realmd: \* LANG=C LOGNAME=root /usr/bin/net -s /var/cache/realmd/realmdsmb-conf.R0SM60 -U Administrator ads join Isha.global

2021-07-19T21:12:52.369726+05:30 ise30-1 realmd: Enter Administrator's password:

2021-07-19T21:12:52.370190+05:30 ise30-1 realmd: Failed to join domain: failed to lookup DC info for domain 'Isha.global' over rpc: The attempted logon is invalid. This is either due to a bad username or authentication information. 2021-07-19T21:12:52.372180+05:30 ise30-1 realmd: ! Joining the domain Isha.global

#### failedAanmeldingsproblemenProblemen tijdens het inloggen en de bijbehorende

#### logbestanden zijn te zien onder **/var/log/secure** .Opdracht: show logging system secure Succesvolle

authenticatie:2021-07-19T21:25:10.435849+05:30 ise30-1 sshd[119435]: pam\_tally2(sshd:auth): unknown option: no\_magic\_root

2021-07-19T21:25:10.438694+05:30 ise30-1 sshd[119435]: pam\_unix(sshd:auth): authentication failure; logname= uid=0 euid=0 tty=ssh ruser= rhost=10.227.243.67 user=ad\_admin

2021-07-19T21:25:11.365110+05:30 ise30-1 sshd[119435]: pam\_sss(sshd:auth): authentication failure; logname= uid=0 euid=0 tty=ssh ruser= rhost=10.227.243.67 user=ad\_admin

2021-07-19T21:25:11.365156+05:30 ise30-1 sshd[119435]: pam\_sss(sshd:auth): received for user ad\_admin: 12 (Authentication token is no longer valid; new one required)

2021-07-19T21:25:11.368231+05:30 ise30-1 sshd[119435]: pam\_tally2(sshd:account): unknown option: reset

2021-07-19T21:25:11.370223+05:30 ise30-1 sshd[119435]: pam\_succeed\_if(sshd:account): 'uid' resolves to '60001'

2021-07-19T21:25:11.370337+05:30 ise30-1 sshd[119435]: Accepted password for ad\_admin from 10.227.243.67 port 61613 ssh2

2021-07-19T21:25:11.371478+05:30 ise30-1 sshd[119435]: pam\_tally2(sshd:setcred): unknown option: no\_magic\_root 2021-07-19T21:25:11.781374+05:30 ise30-1 sshd[119435]: pam\_limits(sshd:session): reading settings from '/etc/security/limits.conf'

2021-07-19T21:25:11.781445+05:30 ise30-1 sshd[119435]: pam\_limits(sshd:session): reading settings from '/etc/security/limits.d/20-nproc.conf'

2021-07-19T21:25:11.781462+05:30 ise30-1 sshd[119435]: pam\_limits(sshd:session): process\_limit: processing soft nproc 4096 for DEFAULT

2021-07-19T21:25:11.781592+05:30 ise30-1 sshd[119435]: pam\_unix(sshd:session): session opened for user ad\_admin by (uid=0)

2021-07-19T21:25:11.784725+05:30 ise30-1 sshd[121474]: pam\_tally2(sshd:setcred): unknown option: no\_magic\_root

Verificatiefout vanwege onjuist wachtwoord:2021-07-19T21:25:10.435849+05:30 ise30-1 sshd[119435]: pam\_tally2(sshd:auth): unknown option: no\_magic\_root 2021-07-19T21:25:10.438694+05:30 ise30-1 sshd[119435]: pam\_unix(sshd:auth): authentication failure; logname= uid=0 euid=0 tty=ssh ruser= rhost=10.227.243.67 user=ad\_admin 2021-07-19T21:25:11.365110+05:30 ise30-1 sshd[119435]: pam\_sss(sshd:auth): authentication failure; logname= uid=0 euid=0 tty=ssh ruser= rhost=10.227.243.67 user=ad\_admin 2021-07-19T21:25:11.365156+05:30 ise30-1 sshd[119435]: pam\_sss(sshd:auth): received for user ad\_admin: 12 (Authentication token is no longer valid; new one required) 2021-07-19T21:25:11.368231+05:30 ise30-1 sshd[119435]: pam\_tally2(sshd:account): unknown option: reset 2021-07-19T21:25:11.370223+05:30 ise30-1 sshd[119435]: pam\_succeed\_if(sshd:account): 'uid' resolves to '60001' 2021-07-19T21:25:11.370337+05:30 ise30-1 sshd[119435]: Accepted password for ad\_admin from 10.227.243.67 port 61613 ssh2 2021-07-19T21:25:11.371478+05:30 ise30-1 sshd[119435]: pam\_tally2(sshd:setcred): unknown option: no\_magic\_root 2021-07-19T21:25:11.781374+05:30 ise30-1 sshd[119435]: pam\_limits(sshd:session): reading settings from '/etc/security/limits.conf' 2021-07-19T21:25:11.781445+05:30 ise30-1 sshd[119435]: pam\_limits(sshd:session): reading settings from '/etc/security/limits.d/20-nproc.conf' 2021-07-19T21:25:11.781462+05:30 ise30-1 sshd[119435]: pam\_limits(sshd:session): process\_limit: processing soft nproc 4096 for DEFAULT 2021-07-19T21:25:11.781592+05:30 ise30-1 sshd[119435]: pam\_unix(sshd:session): session opened for user ad\_admin by (uid=0) 2021-07-19T21:25:11.784725+05:30 ise30-1 sshd[121474]: pam\_tally2(sshd:setcred): unknown option: no\_magic\_root 2021-07-19T21:25:56.737559+05:30 ise30-1 sshd[119435]: pam\_unix(sshd:session): session closed for user ad\_admin 2021-07-19T21:25:56.738341+05:30 ise30-1 sshd[119435]: pam\_tally2(sshd:setcred): unknown option: no\_magic\_root 2021-07-19T21:26:21.375211+05:30 ise30-1 sshd[122957]: pam\_tally2(sshd:auth): unknown option: no\_magic\_root 2021-07-19T21:26:21.376387+05:30 ise30-1 sshd[122957]: pam\_unix(sshd:auth): authentication failure; logname= uid=0 euid=0 tty=ssh ruser= rhost=10.227.243.67 user=ad\_admin 2021-07-19T21:26:21.434442+05:30 ise30-1 sshd[122957]: pam\_sss(sshd:auth): authentication failure; logname= uid=0 euid=0 tty=ssh ruser= rhost=10.227.243.67 user=ad\_admin 2021-07-19T21:26:21.434461+05:30 ise30-1 sshd[122957]: pam\_sss(sshd:auth): received for user ad\_admin: 17 (Failure setting user credentials) 2021-07-19T21:26:21.434480+05:30 ise30-1 sshd[122957]: pam\_nologin(sshd:auth): unknown option: debug 2021-07-19T21:26:22.742663+05:30 ise30-1 sshd[122957]: Failed password for ad\_admin from 10.227.243.67 port 61675

ssh2Verificatiefout vanwege ongeldige gebruiker:2021-07-19T21:28:08.756228+05:30 ise30-1 sshd[125725]: Invalid user Masked(xxxxx) from 10.227.243.67 port 61691 2021-07-19T21:28:08.757646+05:30 ise30-1 sshd[125725]: input\_userauth\_request: invalid user Masked(xxxxx) [preauth]

2021-07-19T21:28:15.628387+05:30 ise30-1 sshd[125725]: pam\_tally2(sshd:auth): unknown option: no\_magic\_root 2021-07-19T21:28:15.628658+05:30 ise30-1 sshd[125725]: pam\_tally2(sshd:auth): pam\_get\_uid; no such user 2021-07-19T21:28:15.628899+05:30 ise30-1 sshd[125725]: pam\_unix(sshd:auth): check pass; user unknown 2021-07-19T21:28:15.629142+05:30 ise30-1 sshd[125725]: pam\_unix(sshd:auth): authentication failure; logname= uid=0 euid=0 tty=ssh ruser= rhost=10.227.243.67

2021-07-19T21:28:15.631975+05:30 ise30-1 sshd[125725]: pam\_sss(sshd:auth): authentication failure; logname= uid=0 euid=0 tty=ssh ruser= rhost=10.227.243.67 user=isha

2021-07-19T21:28:15.631987+05:30 ise30-1 sshd[125725]: pam\_sss(sshd:auth): received for user isha: 10 (User not known to the underlying authentication module)

2021-07-19T21:28:15.631993+05:30 ise30-1 sshd[125725]: pam\_nologin(sshd:auth): unknown option: debug 2021-07-19T21:28:17.256541+05:30 ise30-1 sshd[125725]: Failed password for invalid user Masked(xxxxx) from 10.227.243.67 port 61691 ssh2

#### Over deze vertaling

Cisco heeft dit document vertaald via een combinatie van machine- en menselijke technologie om onze gebruikers wereldwijd ondersteuningscontent te bieden in hun eigen taal. Houd er rekening mee dat zelfs de beste machinevertaling niet net zo nauwkeurig is als die van een professionele vertaler. Cisco Systems, Inc. is niet aansprakelijk voor de nauwkeurigheid van deze vertalingen en raadt aan altijd het oorspronkelijke Engelstalige document (link) te raadplegen.